## **About Tweak UI**

"Tweak UI" allows you to fine-tune ("tweak") the Windows 95 and Windows NT 4.0 User Interface ("UI").

To run "Tweak UI", double-click its icon in the Control Panel.

To learn more about "Tweak UI", click the "Contents" button in the button bar at the top of this window.

To uninstall "Tweak UI", make sure to follow the instructions in the "How to... Uninstall Tweak UI" section of this help file.

Try clicking on a UI widget instead of static text.

The "Restore Factory Settings" button sets all the options on the page to the default settings.

Controls the speed at which cascading menus automatically open when you move the mouse over them. The fastest setting causes them to open immediately. The slowest setting is extraordinarily slow.

Double click sensitivity specifies how close together two mouse clicks need to be (in pixels) to be considered a double-click.   

To test the double-click sensitivity, click twice on the test icon with the left mouse button. If the two clicks registered as a double-click, then the icon will change.

Drag sensitivity specifies how far (in pixels) the mouse must move with the button held down before the system decides that you are dragging the object. Increase this value if you find that you are dragging objects accidentally when you click on them.

To test the drag sensitivity, try to drag the test icon with the left mouse button. The icon will begin dragging when you have moved the mouse the necessary distance.

The "Window animation" check-box enables the window animation effect that occurs when you minimize, maximize, or restore a window.

The "Smooth scrolling" check-box enables animated window scrolling in Explorer and other programs.

This option is available only if your version of Windows supports control of smooth scrolling separately from window animation. If this option is not available, then the Window animation check-box controls both window caption animation and smooth scrolling.

The "Beep on errors" check-box enables the playing of a beep sound (customizable in the "Sounds" control panel) when an error occurs.

Push the "Tips" button to read the Tweak UI help file.

Right-click the test area to test the menu speed. Double-click with the left mouse button to test the double-click sensitivity. Drag with the left mouse button to test the drag sensitivity.

The "Shortcut overlay" section customizes the overlay used by Explorer to indicate that an icon represents a shortcut. Choose one of the predefined overlays, or "Custom".

The shortcut overlay effect is a system-wide setting.

**Windows 95 only:** If you set the overlay to None and uninstall Tweak UI, then the customized shortcut overlay is uninstalled as well.

Uncheck the "Animated 'Click here to begin'" box to suppress the cheery "Click here to begin" message that appears on the taskbar when you log in.

Uncheck the "Tip of the day" box to suppress the tip of the day that appears when you log in. This is a per-user setting.

Check the "Prefix 'Shortcut to' on new shortcuts" box to put the phrase "Shortcut to" at the beginning of newly-created shortcuts.

This is a per-user setting.

**Windows 95 only:** If you uninstall Tweak UI, this customization is uninstalled as well.

Check the "Save settings" box to save the settings of a folder when you close it. When you return to the folder, the previous settings will be restored. When you shut down, Windows will remember which folders were open and re-open them the next time you log on.

If you uncheck the "Save settings" box, then these settings are not saved when you close an Explorer window or shut down.

Click on a check-box to add or remove a special desktop icon to or from the desktop. Icons without check-boxes cannot be placed on the desktop as special desktop icons, but you can still use Create As File to put them on the desktop, or anywhere else for that matter.

Right-click an entry to see a menu of additional options.

Special desktop icons are a system-wide setting. Removing a special desktop icon removes it from everybody's desktop. The one exception is the Network Neighborhood, which is a per-user setting.

Removing the desktop icon merely removes the icon. Any software associated with the desktop icon remains installed.

If you add or remove the Network Neighborhood, you must log off and back on for the changes will take effect.

Click the "Create As File" button to create a special file which behaves like the highlighted special desktop icon, but which can be dragged and dropped anywhere you want.

Click on a check-box to to add or remove a document type to or from the list of document types available when you right-click and select "New".

Drop a file into the window, and Tweak UI will automatically convert it into a document template.

If you have trouble creating a template, consult the Tweak UI template troubleshooter.

Highlight a document template and click the "Remove" button to remove that document template permanently instead of merely hiding it.

Some document templates cannot be removed.

Right-click an entry in the list of programs to view a menu of options.

Removing the entry from the Add/Remove list merely prevents the item from appearing in the Add/Remove dialog box. Any software associated with the program remains installed.

Allows you to edit the description and command associated with the highlighted entry.

Removes the highlighted entry from the Add/Remove dialog.

Creates a new entry in the Add/Remove dialog.

Contains the description of the program as it appears in the Add/Remove Programs Control Panel.

Contains the command to be run when the corresponding entry in the in the Add/Remove Programs Control Panel is selected.

Uncheck the "Function keys available" option to disable the various function keys that modify the boot process, such as F5 and F8.

If the option is enabled, you can adjust how long Windows 95 will pause after the "Starting Windows 95" message to see if you are pressing a function key.

Uncheck the "Start GUI automatically" option to make Windows 95 stop the boot process once it has reached a command prompt instead of continuing to the GUI automatically.

Uncheck the "Display splash screen" option to suppress the Windows 95 splash screen that appears during the boot process.

Check "Allow F4 to boot previous operating system" to enable the F4 key to load the operating system that you were running before installing Windows 95.

Of course, this assumes that you (1) actually had a previous operating system, and (2) didn't delete any files required by the previous operating system...

Check "Always show boot menu" to see a boot menu every time you start Windows 95. Normally, Windows 95 will show a boot menu only if it detected that there was a problem with the previous boot. The "Continue booting after nn seconds" section controls how long the boot menu will remain on the screen before the default action is taken.

The "Autorun Scandisk" box controls how Windows will behave when it detects that the previous Windows session did not shut down properly.

This option is available only if your version of Windows supports it.

The "Rebuild Icons" button rebuilds all Explorer icons and removes unused Explorer icons from memory.

Use this button when you find that Explorer is displaying the wrong icon for a program or shortcut.

The "Rebuild Font Folder" button restores the functionality of the Font Folder. Use this button when you find that the Font Folder has lost its magic and is acting like a normal folder. The "Repair system files" button checks files which are commonly replaced by application installation programs. If the system file has been improperly overwritten, Windows will restore the original file.

In particular, repairing system files will restore the damaged files which lead to the error message "The Comdlg32.dll file cannot start."

This button requires that the files in the hidden SysBckup folder are still installed.
The "Repair Regedit" button resets Regedit view state information to the defaults. Use this button when you find that Regedit is not showing all the columns in its view. This button is not available on Windows NT.

The "Repair Associations" button returns icons to their factory settings and restores the default associations for standard file types.

Use this button to repair such common problems as losing the "Install" command on the right-click context menu for .INF files.

This button is not available on Windows NT.

Check the "Clear Run history at logon" box to cause the history stored in the Run dialog of the Start menu to be erased each time you log on.

Check the "Clear Document history at logon" box to cause the history stored in the Documents section of the Start menu to be erased each time you log on.

Check the "Clear Find Files history at logon" box to cause the history stored in Find Files dialog to be erased each time you log on.

Check the "Clear Find Computer history at logon" box to cause the history stored in Find Computer dialog to be erased each time you log on.

Push the "Clear Selected Items Now" button to clear the histories of the items currently selected immediately instead of waiting until the next time you log on.

Check the "Play audio CDs automatically" box to run CD Player when an audio CD is inserted. (Requires a CD-ROM drive which supports autoinsert notification.) This is a system-wide setting.

Check the "Play data CDs automatically" box to run the program on a data CD when it is inserted, provided the CD was designed for Windows auto-play.

(Requires a CD-ROM drive which supports autoinsert notification.)

Check the "Log application errors to FAULTLOG.TXT" box to record application error information to the file FAULTLOG.TXT in your Windows directory.

This option is available only on Windows 95.

# **Displaying the speaker icon on the taskbar**

1. Click here  $\overline{\phantom{a}}$  to display the Multimedia control panel.

2. Add or remove the check-mark on the "Show volume control on the taskbar" setting.

# **Displaying the battery meter icon on the taskbar**

1. Click here **1** to display the Power Management control panel.

2. Add or remove the check-mark on the "Enable battery meter on taskbar" setting.

## **Open a file with your favorite editor**

Put a shortcut to your favorite editor in your SendTo folder, a subfolder of your Windows folder, and it will appear in your "Send To" menu. You can then right-click any file and send it to your editor.

### **Save a file without a default extension**

To save a document with an extension other than the one the program wants to use, enclose the name in quotation marks. For example, if you run Notepad and save a file under the name

Dr.Z

it will actually be saved under the name Dr.Z.txt. But if you type

"Dr.Z"

then the document will be saved under the name Dr.Z.

This is a feature, so that you can name a document

Letter to Dr. Johnson

and it will be saved as "Letter to Dr. Johnson.txt" so that the document will be properly associated with Notepad. Otherwise, the extension would be "Johnson", which is not a great idea.

# **Use another program to play audio CDs**

1.Click here 1 to open My Computer.

- 2. On the View menu, click Options, and then click the File Types tab.
- 3. Double-click the "AudioCD" file type.
- 4. In the "Actions" section, double-click "play".
- 5. Type the program name as the "Application used to perform action".

## **Uninstall Tweak UI**

1.Make sure to exit all running copies of Tweak UI before attempting to uninstall it.

2. Click here 1 to run the Add/Remove Programs Control Panel.

3. Select the "Install/Uninstall" tab if it is not already selected.

## **Do you see an entry for "Tweak UI"?**

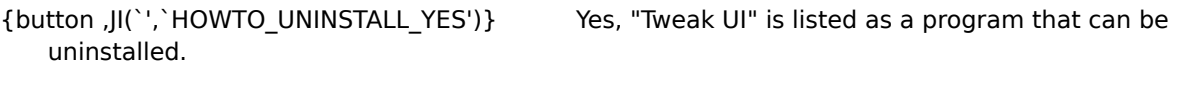

uninstalled.

{button ,JI(`',`HOWTO\_UNINSTALL\_NO')} No, "Tweak UI" is not listed as a program that can be

# **Uninstall Tweak UI via Add/Remove Programs**

1.Close this help file.

2.Double-click the entry for "Tweak UI".

# **Reinstalling the Tweak UI Uninstaller**

1.Close the Add/Remove Programs Control Panel.

2. Click here **1** to restore the Tweak UI Uninstall program.

3. Click here  $\overline{\mathbf{B}}$  to try uninstalling Tweak UI again.

## **Uncluttering your desktop**

To remove the clutter from your desktop, you can remove icons from the desktop and create them as files. You can then put these files into folders and organize them in whatever manner you think best.

Beware that some icons behave strangely when created as files.

### **Hiding desktop icons from other users**

Suppose you want to let your young children use the computer, but don't want the Inbox on their desktop, because they might double-click on it and mess up your mail. After creating a separate login for your kids and configuring the system to use a different desktop for each user, you can delete the Inbox from the system-wide desktop, then create the Inbox as a file on your private desktop. When you log in, you get an Inbox on your desktop, but your kids don't.

Beware that some icons behave strangely when created as files.

## **Deleting files without confirmation**

Hold down the shift key while pressing the Delete key or dragging the file to the Recycle Bin to suppress the confirmation warning and delete the file irretrievably instead of sending it to the Recycle Bin.

#### **Putting special icons onto the Start Menu**

Go to the Desktop page and select the Control Panel. Click "Create As File", then browse to your Start Menu folder. (The Start Menu folder is a subfolder of your Windows folder.)

When you save the Control Panel as a file into the Start Menu, the icon in the Start Menu will have a triangle next to it. If you highlight the icon, the menu will open into a submenu listing all your Control Panel applets.

This trick also works for the Printers and Dial-Up Networking icons.

### **Template Troubleshooter**

This troubleshooter helps you solve problems creating a new document template. To create a new document template, drop it into the template area.

#### **What message did you receive when you tried to create a template?**

{button ,JI(`',`MISC\_TEMPLATE\_0')} "Drop only one file at a time, please."

{button ,JI(`',`MISC\_TEMPLATE\_1')} "No application is associated with this file."

{button ,JI(`',`MISC\_TEMPLATE\_2')} "Overwrite the existing template with this file?"

- {button ,JI(`',`MISC\_TEMPLATE\_3')} "Unable to copy the file to the templates folder."
- 
- {button ,JI(`',`MISC\_TEMPLATE\_4')} "Templates cannot be created for this document type."

# **"Drop only one file at a time, please."**

Tweak UI can create only one document template at a time.

**Workaround:** Drop files one at a time instead of dropping several.

## **"No application is associated with this file."**

The file type was not recognized.

**Workaround:** Create an association for the file type by following these steps.

1.Click here **b** to open My Computer.

- 2. On the View menu, click Options, and then click the File Types tab.<br>3. Click "New Type".
- 3. Click "New Type".<br>4. Specify a descript
- Specify a description for the file type and the filename extension associated with this type of file.<br>5.
- 5. Click "New" to define an action for this file type.<br>6. Specify the action that you want to define, such
- Specify the action that you want to define, such as Open or Print, and the command that should run to complete this action.

7.Exit the File Types dialog.

8.Exit and restart Tweak UI so that Tweak UI will recognize the new file type.

## **"Overwrite the existing template with this file?"**

There is already a template defined for the file type.

**Workaround:** If you wish the file you dropped to become the new template for the file type, answer "Yes". The old template will be lost forever if you choose to overwrite it.

## **"Unable to copy the file to the templates folder."**

There was an error copying the file into the templates folder. Tweak UI doesn't tell you what sort of error actually happened; that's left for you to figure out. Hey, you get what you pay for.

**Workaround:** Make sure the file exists and that you have permission to copy it. Check also that there is not already a file in your ShellNew folder with the same name.

## **"Templates cannot be created for this document type."**

Windows has been given special knowledge of this document type. (For example, it may have been a shortcut file or an application file.) Creating a simple template would be inadvisable.

Workaround: If you had dropped a shortcut file, drop the target of the shortcut instead.

### **If Explorer opens unwanted folders when Windows starts**

Explorer normally re-opens all folders that were open the last time you shut down or logged off Windows normally.

- 1.Close all Explorer windows.
- 2.From the Start menu, click Shut Down.
- 3.Select "Close all programs and log on as a different user" and click Yes.
- 4.Log back on.

{button ,JI(`',`MISC\_EXITSAVE\_1')} That didn't work. The folders were reopened anyway.

## **Saved Explorer settings aren't being restored**

Make sure that you have enabled "Save settings" on the Explorer property page of Tweak UI. If "Save settings" is disabled, then Windows will restore the desktop to its state the last time you shut down or logged off Windows while the "Save settings" option was enabled.

{button ,JI(`',`MISC\_EXITSAVE\_2')} That didn't work. The folders were reopened anyway.

## **Explorer opens unwanted folders even if "Save settings" is enabled**

You may have shortcuts to folders in your Startup folder.

- 1.Right-click the Start button and click Open.
- 2.Double-click the Programs folder.
- 3.Double-click the Startup folder.
- 4.Remove unwanted shortcuts from the Startup folder.

## **See also**

See also the "Issues and Limitations" section of this help file for problems that are specific to particular platforms.

#### **Consequences of hiding Network Neighborhood**

Since shell support for the Universal Naming Convention (UNC) notation is handled by the Network Neighborhood, hiding the Network Neighborhood icon will prevent Explorer from accessing resources via UNCs. In order to access network resources from Explorer, you need to map them to a drive letter. Note that the MS-DOS command prompt and other applications are not affected by this setting, because they do not use the Network Neighborhood to resolve UNCs.

In particular, hiding the Network Neighborhood prevents Direct Cable Connection from displaying the contents of the host computer. Aside from this, Direct Cable Connection functions normally.

### **Windows NT issues**

### **Menu speed setting doesn't seem to work**

Tweak UI does not currently support interactive testing of the menu drop speed under Windows NT.    The changed settings will take effect the next time you log in.

## **No "Boot" tab**

Tweak UI does not support editing the Windows NT BOOT.INI file.

1. Click here  $\blacksquare$  to display the System control panel.

2. Select the "Startup/Shutdown" tab to display the Windows NT BOOT.INI editor.

### **No "Repair Associations Now" button**

Tweak UI does not currently support repairing standard icons and associations under Windows NT.

### **Some settings do not take effect**

Depending on the security permissions granted to the current user, some Tweak UI features may not have any effect. For example, if the current user does not have permission to edit the part of the registry that contains the desktop, then changes to the desktop will not take effect.

## **Windows 95 issues**

### **Enabling "Prefix to" setting doesn't seem to work**

Tweak UI can disable the prefix on the fly, but in order to re-enable it, you must log out and back in.

Tweak UI will have difficulty adjusting the "Prefix to" setting until you log out and back in.

## **Shortcut arrow keeps coming back**

If you set the shortcut overlay to None, you may find that the arrows come back after you change your desktop appearance.

Workaround: Go to the Repair tab and select "Rebuild Icon Cache Now".
## **Icons which behave strangely when created as files**

The Microsoft Network created as a file acts strangely

Inbox created as a file acts strangely

## **The Microsoft Network created as a file acts strangely**

The Microsoft Network was not designed to be created as a file, although it mostly works.

The Microsoft Network assumes that the only place its icon can possibly exist is on the desktop as a special desktop icon. If you right-click the The Microsoft Network icon-as-file, you will see two Delete commands. The first Delete command (beneath the "Send To" command) removes the The Microsoft Network special desktop icon, not the created-as-file icon you right-clicked. The second Delete command (beneath "Create Shortcut") is the standard delete command which actually deletes the item you clicked on. Neither actually uninstalls The Microsoft Network; to do that, use the Add/Remove Programs icon in the Control Panel.

**Workaround:** Do not use the first Delete command (beneath the "Send To" command). Only use the second Delete command (beneath "Create Shortcut").

## **Inbox created as a file acts strangely**

Inbox was not designed to be created as a file, although it mostly works.

When you ask to see its properties, Inbox is unable to make its properties coexist with the standard properties provided by Explorer, so it creates a separate property dialog.

**Workaround:** Ignore the extra property dialog.

Tweak UI version 0.98. Copyright 1995-1996 Microsoft Corporation.